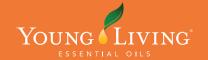

### YL MEMBER EVENTS COMMUNITY PORTAL

**HOW-TO-GUIDE** 

# TOP 5 BENEFITS

### OF LISTING YOUR EVENTS ON THE MEMBER EVENTS COMMUNITY PORTAL

Young Living Australia & New Zealand has partnered with Eventbrite to ensure that you get the very most out of your events and workshops!

### A PROFESSIONAL LOOK

If you feel like your event listings lack a little pizazz, you'll now be able to access a range of corporate-designed and approved templates for a professional look. You will still be able to add your own flare into the description and of course add your own photos and information. Your events will look amazing and attract the attention that they deserve!

### ATTRACT MORE GUESTS TO YOUR EVENT

Listed member events are searchable by location, category and date, helping interested people in your area find you online and join your events and workshops!

### **REDUCED FEES**

How does NO CHARGE EVER for free events sound? That's right – free events will be totally free of charge for you to list. Plus if you do charge for an event, you will benefit by reduced fees and you can even build in this small cost into the ticket price.

**Eventbrite Service fee:** 2.5% + 75c (capped at \$4.95)

Payment Processing fee: 2%

### MANAGE YOUR EVENTS EASILY

Receive quick payments, easily manage your ticket sales and communicate with attendees. You can even issue refunds when needed.

#### SHARE YOUR EVENTS EASILY

Share your events on social platforms easily and even embed your event listings into your business Facebook page!

Do you need assistance?

As a Young Living sub-user, you have access to

24/7 EVENTBRITE SUPPORT

Australia: 1800 292 701 (option 2 & hold) New Zealand: 0800 453 788 (option 2 & hold)

Online Chat www.eventbrite.com.au/support/contact-us

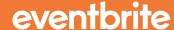

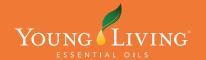

**HOW-TO-GUIDE** 

## SETTING UP YOUR ACCOUNT

Now that you're ready to become a part of the Member Events Community Portal, please follow these easy steps to set up your account.

#### STEP 1

Firstly, we need to set you up on our Eventbrite platform as a sub-user – this is so you have access to our professionally designed templates so that your event features on the Young Living Event Community Portal and also looks amazing!

To do this, please send an email to <a href="mailto:membereventsau@youngliving.com.au">member ID</a> and PIN, along with the email address you would like to use for your new Eventbrite account.

Please note, if you already have an existing Eventbrite account, you will need to either:

- Use another email address for your Community Portal sub-user account.

  OR
- b. Change the email address on your existing account (so that it still exists and you have access to it) and then we can set up your new Community Portal Eventbrite account with the original email address you prefer to use (e.g. your business email). You can go this by logging into your Eventbrite account and clicking on **Account Settings** and then selecting **Change** under **Email Address**.

#### STEP 2

Once you've been added as a sub-user, you will receive an email from Eventbrite to set up your new account password. Please click the button in the email and you will be taken to the Eventbrite website and asked to select a password.

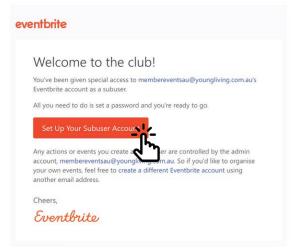

#### STEP 3

Now you can start creating your events! But first you need to set up your Account. Continue to the next page.

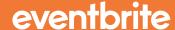

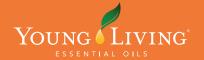

**HOW-TO-GUIDE** 

# **ACCOUNT SETTINGS**

### Set up your Account Settings

### STEP 1

- 1. Sign in to your <u>www.eventbrite.com</u> account using the email and password you just set up
- 2. Hover your mouse over the account icon

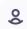

2 v in the top right corner

3. Select Account Settings from the drop down menu

**Account Settings** 

ADD A PROFILE IMAGE
Drag and drop or choose a file to upload

Under the profile photo section, click the Add A Profile Image box and locate the image on your computer that you want to use.

Crop your image and Save!

5. Fill out your contact information below and Save your profile.

### STEP 2

- 1. On the right side, use the tabs under Account to fill out your information where relevant under each page.
  - Change your password
  - Change your Email Preferences
  - Link your Facebook account
- 2. Under the Organiser tab, you can:
  - Add your PayPal email address for your payouts from ticket sales
  - View your payout summary
  - View your charges and credits
  - View your Eventbrite invoices

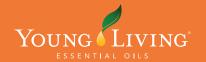

**HOW-TO-GUIDE** 

### CREATING AN EVENT

Now that you've set up your account, you are ready to start creating events!

#### STEP 1

Log into <u>www.eventbrite.com</u> using your email address and password.

First we need to make a **copy** of the event draft that we've created for you, so that you have a copy of your own on your account.

- 1. Hover your mouse over the account icon  $\begin{tabular}{c} $2$ & $\checkmark$ in the top right corner \end{tabular}$
- 2. Select Manage Events from the drop down menu Manage Events
- 3. Click on the **Draft** tab

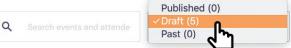

4. Find the type of event you wish to host (e.g. LYPR) and click it.

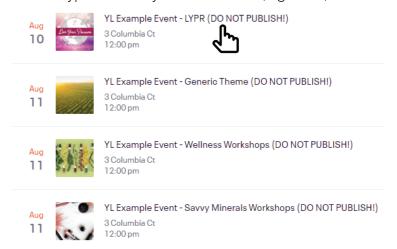

5. IMPORTANT STEP! In the top right corner, click on More and select COPY EVENT

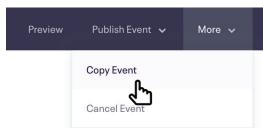

IMPORTANT: Always ensure you COPY the event prior to making edits. Do not press Cancel event on the 'draft' as this will delete it for you and fellow YL Sub-users.

This is because the draft event has been created by Young Living Head Office for you to copy, so if it is published it will publish the event on the main Young Living community page and not on your account, so please follow these steps closely to ensure this event is your own. Thank you!

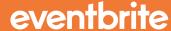

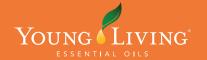

**HOW-TO-GUIDE** 

### CREATING AN EVENT

6. Delete the current Event Title and write in your own and the date and time of your event. (Example of an event title - type of event. title of event + vour name and/or business name)

| Copy Event The same event info and settings, v | without attendee information. |
|------------------------------------------------|-------------------------------|
| Event Title * Copy of YL Example Event - LYPR  | (DO NOT PUBLISH!)             |
| Event Starts 19/09/2019                        | Start Time<br>12:00 PM        |
| Event Ends*                                    | End Time<br>3:00 PM           |

7. Click the Copy Event button in the bottom corner of the screen.

Copy Event

### STEP 2

Now you can start building your new event!

1. Click on the **Basic Info** tab to the left side unde "Dashboard"

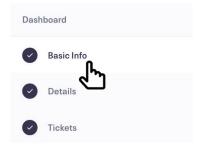

2. Now you will begin to build your event. Select the category (if different from the template) and add in some keywords under tags. ALL tags should include the word "tickets" and "young living", along with the type of event, location and anything else you can think of that people may search for in looking for events on Eventbrite and/or search engines like Google.

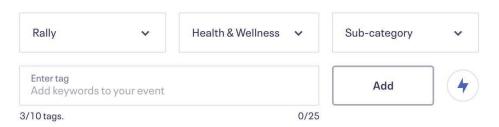

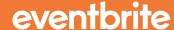

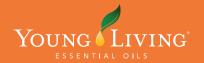

**HOW-TO-GUIDE** 

## CREATING AN EVENT

3. Enter your location by clicking on the magnify glass to type in the event address or select online event.

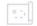

### Location

Help people in the area discover your event and let attendees know where to show up.

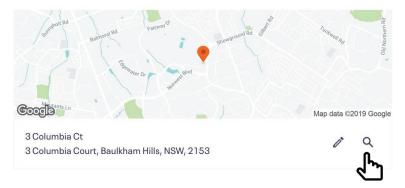

- 4. Ensure your date, time, timezone and any recurring dates are set up correctly and press Save.
- 5. In the left Dashboard menu, click on **Details**

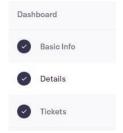

 You can leave the Main Event Image as it is if you like, or you can change it to your own. If you wish to do this, hover your mouse cursor over the image and select the bin icon.

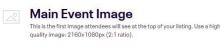

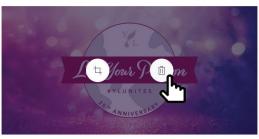

7. Then click the banner area and select the image you wish to use from your computer. A 'crop image' box will appear where you can easily resize your banner to fit and click **Save.** 

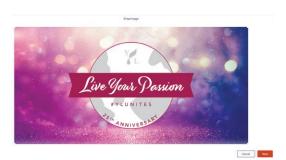

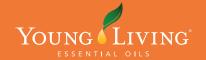

**HOW-TO-GUIDE** 

### CREATING AN EVENT

### 8. Description

Fill in a brief summarised description about your event to get guests excited - this summary appears on the Eventbrite search so be sure to include keywords again (like in your tags) such as 'tickets', 'young living', etc.

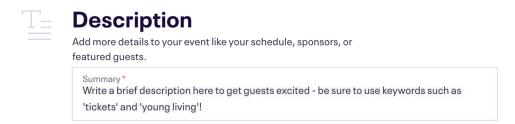

In the box below appears the longer event description:

We have added an example description to each event type for you, please ensure you edit the BOLD sections to the correct details and add your own flare to the text if you like! We want each event to be unique, fun and inviting.

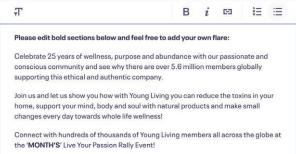

### 9. Event Organiser Information

Each template (or draft) has an Event Oraganiser Information box below the event description. This is important to include in ALL events because as a sub-user, your Organiser Profile is set up to appear under the Young Living Independent Distrubutor AU/NZ. So by adding your organiser information to the event, you're ensuring your guests know exactly who you are and how to contact you if they need to.

| Event Organiser Information |                                   |  |  |
|-----------------------------|-----------------------------------|--|--|
|                             | gamser information                |  |  |
|                             |                                   |  |  |
| Name: Your                  | ng Living Independent Distributor |  |  |
| Mobile:                     |                                   |  |  |
| Email:                      |                                   |  |  |
| Website:                    |                                   |  |  |
| Facebook:                   |                                   |  |  |
|                             |                                   |  |  |
|                             |                                   |  |  |

10. Adding extra sections is now so easy!

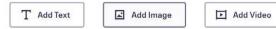

Add Text: Simply type in your additional text and format accordingly

Add Image: Click on the banner and select the image directly from your computer

Add Video: Paste in your YouTube link to embed the video directly onto your event

Note: You can easily re-order the images, text and videos by using the arrows on the right side of the boxes and you can remove an unwanted box by hitting the bin icon.

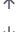

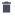

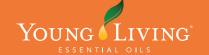

### YL MEMBER EVENTS COMMUNITY PORTAL

**HOW-TO-GUIDE** 

### CREATING AN EVENT

11. Moving on to tickets! Click the **Tickets** link in the left dashboard menu.

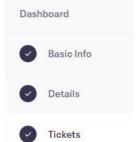

- 12. In all draft templates, we've set up a General ticket you can either edit the scratch.
- 13. To create a new ticket type, click on Create Ticket.

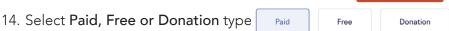

Create Ticket

15. Name your ticket type and enter the quantity and price.

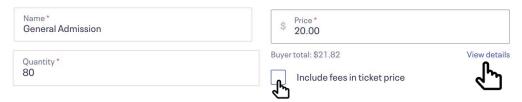

**Rolling fees into ticket prices** - this means you charge your guests your ticket fees rather than paying them to Eventbrite yourself. Click on **View Details** to see a breakdown of fees and charges.

- 16. Set up your sales start date and time.
- 17. Drop down the **Advanced Settings** and type in a description for the ticket type if necessary, the visibility, amount of tickets per order and your sales channel how you want to sell this ticket.
- 18. Press Save

### Hints and Tips

- You can create multiple ticket types and reorder them using click and drag.

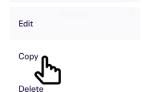

- You can now Copy ticket types to make it easier for you to quickly set these up do this by clicking the 3 dots on the right side of the ticket type and clicking Copy.
- There is now an Add-ons tab which is great to set up extras to tickets such as a t-shirt or other merchandise or a workshop add-on.
- 19. Click Save in the bottom corner.

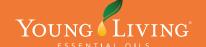

### YL MEMBER EVENTS COMMUNITY PORTAL

**HOW-TO-GUIDE** 

### CREATING AN EVENT

- 20. In the Dashboard Navigation, click on the Settings tab at the bottom and select Privacy.
- Privacy

Settings

21. Select whether you want this event to be public or private.

**Public:** The event is fully searchable on the Eventbrite platform along with search engines such as Google. NOTE that public events that meet certain criteria may be eligible for event support by corporate. Contact Member Services for details.

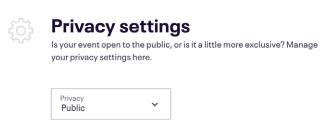

**Private:** Accessible only by people you provide the link to.

Please note that a private event will still be displayed when added to the Young Living Member Events Community Portal. However, it will not be visible by searching on the Eventbrite platform or be searchable on search engines such as Google.

22. Under the **Settings** tab again in the dashboard navigation, click on **Refund Policy**Here you can choose which setting you prefer when offering refunds.

Refund Policy

| [0] | Refund Policy Select a refund policy to display to your attendees on your event listing.                          |  |  |
|-----|----------------------------------------------------------------------------------------------------|--|--|
|     |                                                                                                    |  |  |
|     | 1 day: Attendees can receive refunds up to 1 day before the event start date.                                     |  |  |
|     | 7 days: Attendees can receive refunds up to 7 days before the event start date.                                   |  |  |
|     | 30 days: Attendees can receive refunds up to 30 days before the event start date                                  |  |  |
|     | No refunds: We do not offer refunds.                                                                              |  |  |
|     | I don't want to specify my refund policy now. I will respond to attendee refund requests on a case by case basis. |  |  |

23. Click on **Payments and Payouts** in the dashboard navigation This is an important step for all charged events.

Payments & Payouts

Enter in your bank account information to ensure you will be paid once your event has ended. You will need to do this for ALL EVENTS!

- 24. Back in the Dashboard navigation, click on **Country Currency** ensure yours is set to Australian AUD or New Zealand NZD depending on your location.
- 25. Next down the dashboard nav is **Tax** if you are a business owner and have an ABN it is important you enter your information here to avoid any tax discrepancies.
- 26. Press SAVE once you're ready to move onto the next step.

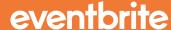

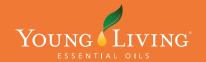

**HOW-TO-GUIDE** 

# CREATING AN EVENT

### STEP 3

Change the email address on your event so that you get the ticket sale emails!

1. On the left side, click on Order Options drop down and select Order Confirmation

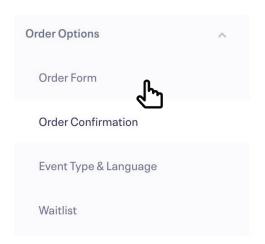

- Under Customise Email, please change the email address under
  - Default Reply-to

to your own email address

3. Press Save Settings

### Default 'Reply-to' Email Address

youremailhere@website.com.au

### STEP 4

If you're happy with how your event looks, you can preview first and then Publish or Schedule Publish the event from the top menu.

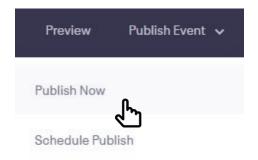

**Bonus!** You will see a pop-up window to add the event to Facebook. If you have a business page, you can connect your Eventbrite account to Facebook and follow the instructions to add your Eventbrite event to your Facebook page!

### Congratulations!

Add this event to Facebook in 3 simple steps to reach more people and sell more tickets at no extra cost.

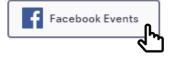

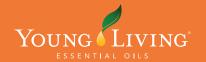

**HOW-TO-GUIDE** 

## IMPORTING YOUR EVENT

### STEP 1

Your event is now live on Eventbrite! Let's import it to the Young Living Member Events Community Portal!

1. Visit the YL Events Community Page here

### nvite.com/community/younglivingmembers

TIP: Bookmark that link above so you can always access it and share it with your team!

2. In the top bar, click on **Import Event** 

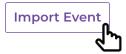

3. In the pop-up box, select the type of event from the list that your event falls under.

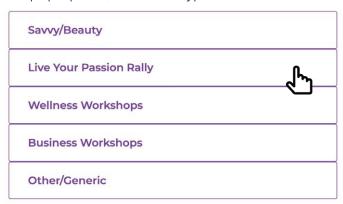

- 4. You will then be prompted to **log into Eventbrite**, please enter your email address and password you use for your account
- 5. Press Allow to let Nvite give access to your Eventbrite account

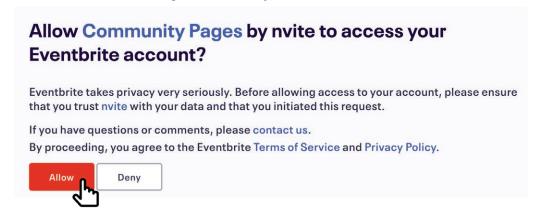

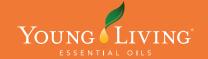

YL MEMBER EVENTS COMMUNITY PORTAL

**HOW-TO-GUIDE** 

## IMPORTING YOUR EVENT

- 6. If you are prompted to select the type of event again, please select it again from the event types.
- 7. A list of your events will display. Please select the **new event** you just set up and press **Apply**.

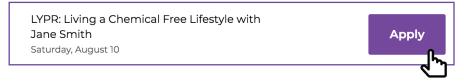

8. You can then view your event at the link provided and share with your team via email or social media to start selling tickets!

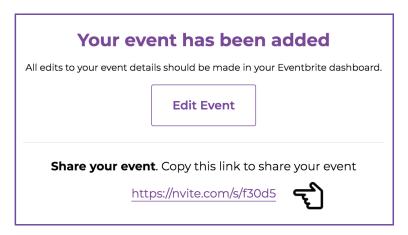

Your event will now be displayed on the
Young Living Member Events Community Portal
until the event date has passed
(it will then be displayed under past events)

Do you need assistance setting up your events?

As a Young Living sub-user, you have access to

24/7 EVENTBRITE SUPPORT

Australia: 1800 292 701 (option 2 & hold) New Zealand: 0800 453 788 (option 2 & hold)

Online Chat www.eventbrite.com.au/support/contact-us

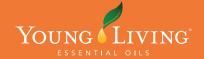

**HOW-TO-GUIDE** 

## REMOVING YOUR EVENT FROM THE PORTAL

### STEP 1

Should you need to remove your event from the Member Events Community Portal, please carefully follow these simple steps below.

- 1. Ensure you are logged into www.eventbrite.com.au
- 2. Open a new tab or window and visit the YL Events Community Page: nvite.com/community/younglivingmembers
- 3. In the top bar, click on **Import Event** Import Event
- 4. In the pop-up box, select the category that your event is listed under

|                         | المل الملك |
|-------------------------|------------|
| Other/Generic           |            |
| Business Workshops      |            |
| Wellness Workshops      |            |
| Live Your Passion Rally |            |
| Savvy/Beauty            |            |

5. Find your event in the list that you want to remove and press the Remove button

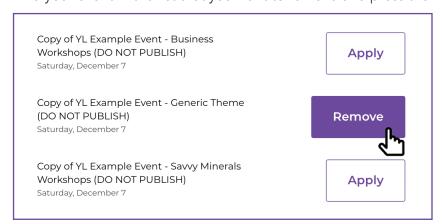

**Note:** only events that have been added under this category will have the Remove button. If you do not see the Remove button, it's possible that the event was added under a different category.